# **VP-23Wx OS 2.4.1.0 Release Notes**

Release Date: 04/12/2013

### **Key Features:**

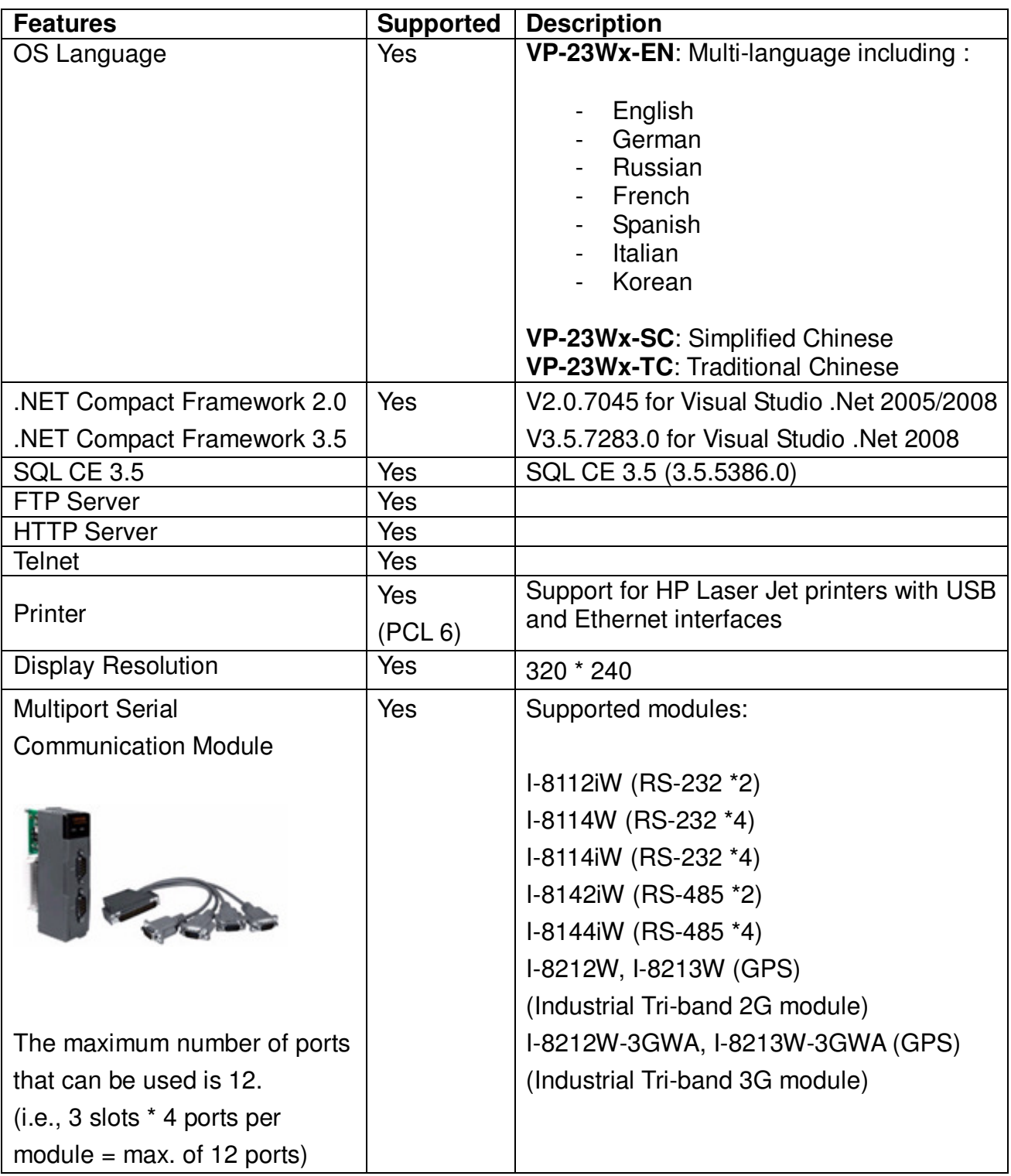

## **Software and Hardware Compatibility**

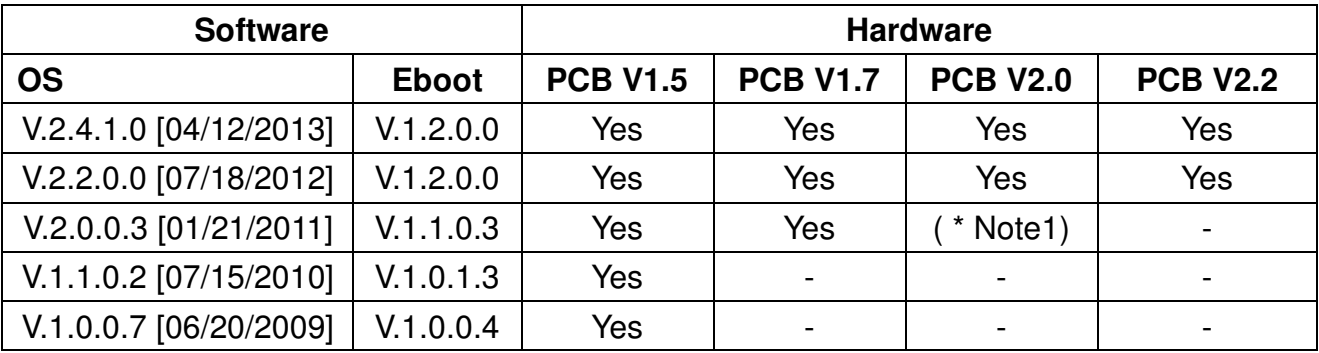

Note 1:

OS 2.0.0.3 works well on hardware v2.0 except support for the audio.

Note 2:

The hardware version number can be found on the PCB

### **Determining the hardware version**

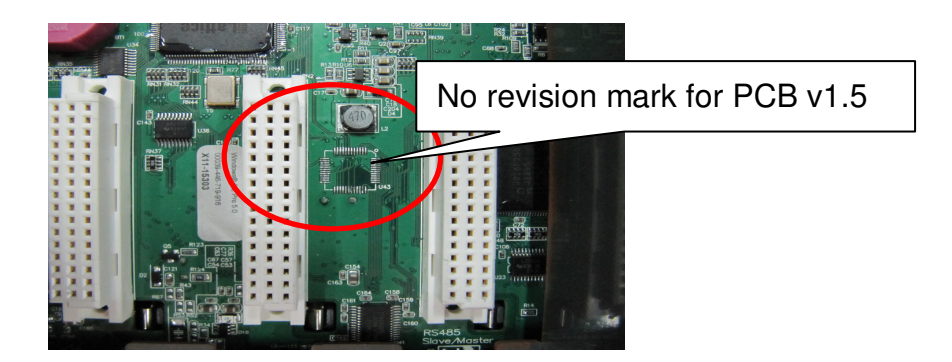

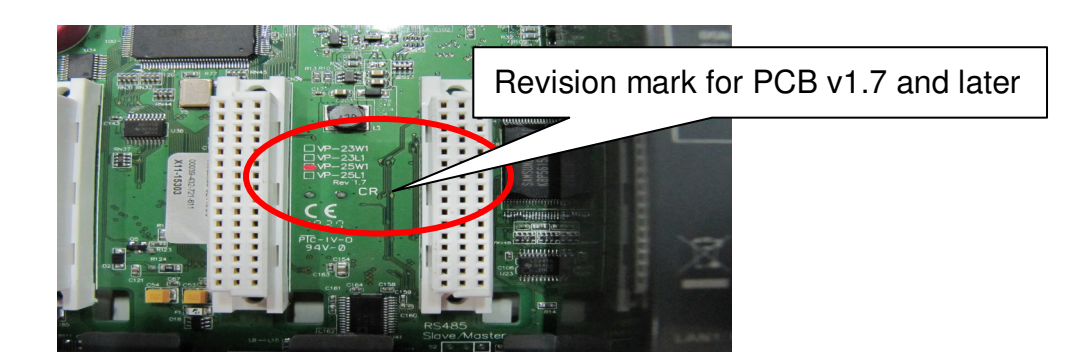

### **Table of Contents**

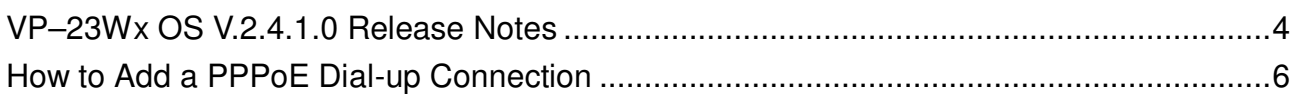

# **VP–23Wx OS V.2.4.1.0 Release Notes**

A bug in the COM0 driver for I/O slots has been fixed to prevent the OS from hanging while communicating with the I-87K module. Added support for the hardware v2.30 and the I-8144iW hardware v2.20. improves the system\_disk driver to extend the useful life of the system disk and resolve the problems that the files may not be written to system disk, or maybe disappeared if the system rebooted when the system disk was defragmenting in the background.In addition, improvements have also been made to increase the system\_disk read/write speed and extend the life of the system disk. An error with the system may crash caused by four COM ports were communicating simultaneously has been fixed. The problem where MMTIMER sometimes wouldn't work has also been solved. And supporting for PPPoE protocol has been added, it can be used to connect to an ADSL network.

#### **New Feature**

- $\blacksquare$  Added support for the hardware V2.20  $\cdot$  V2.30 and the I-8144iW hardware V2.20.
- Added supporting for "PPPoE" dial-up, which can be used on an ADSL connection.

#### **Bug Fixed**

- A bug in the COM0 driver for I/O slots has been fixed to prevent the OS from hanging while communicating with the I-87K module.
- $\blacksquare$  Resolved the following issues caused by the system was rebooted when the system disk was defragmenting in the background:
	- The files may disappeared in the folder of the system\_disk
	- The files couldn't be written or copied to the system\_disk
	- The VP-23W1 may not boot
- $\blacksquare$  Increased the system disk read/write speed and extended the life of the system\_disk.
- Fixed an error with the driver for RS-232, RS-422, RS-485 expansion (i-8114w, i-8144w, i-8112w, i-8142w…) that sometimes the system crash caused by all COM ports were communicating at the same time.
- $\blacksquare$  Fixed the problem where MMTIMER sometimes wouldn't work.

#### **Eboot Version**

■ No updates (V.1.2.0.0, 03/28/2012)

#### **Software and Hardware Compatibility**

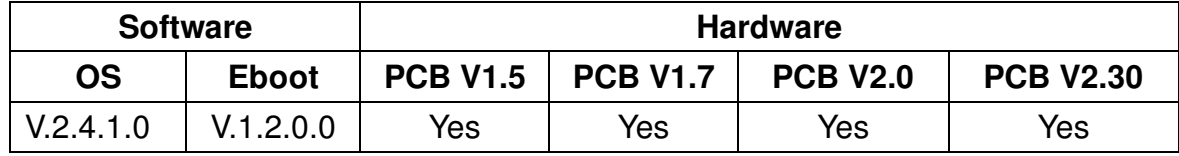

#### **ViewPAC Utility and WinPAC SDK**

- PACSDK DLL Version 4.2.3.5 (02/21/2013)
- 
- ViewPAC Utility Version 2.1.0.5 (04/11/2013)
- 

- 
- 

# **How to Add a PPPoE Dial-up Connection**

Step 1: Open the Network settings by clicking "Settings" "Control Panel" and then double-click the "Network and Dial-up connections" icon.

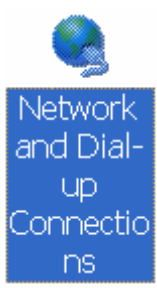

Step 2: Double-click the "Make New Connection" icon to create a new connection.

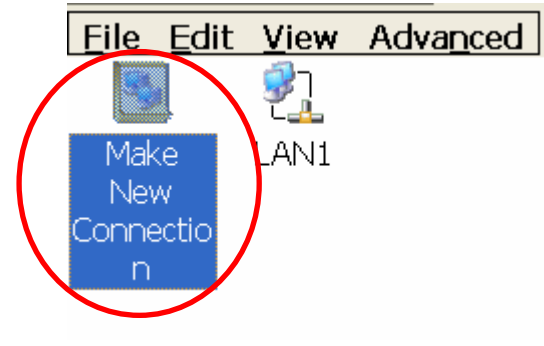

Step 3: In the "Make New Connection" dialog box, enter a name for the connection and select the "PPP over Ethernet (PPPoE)" option as the connection type, and then click the "Next" button.

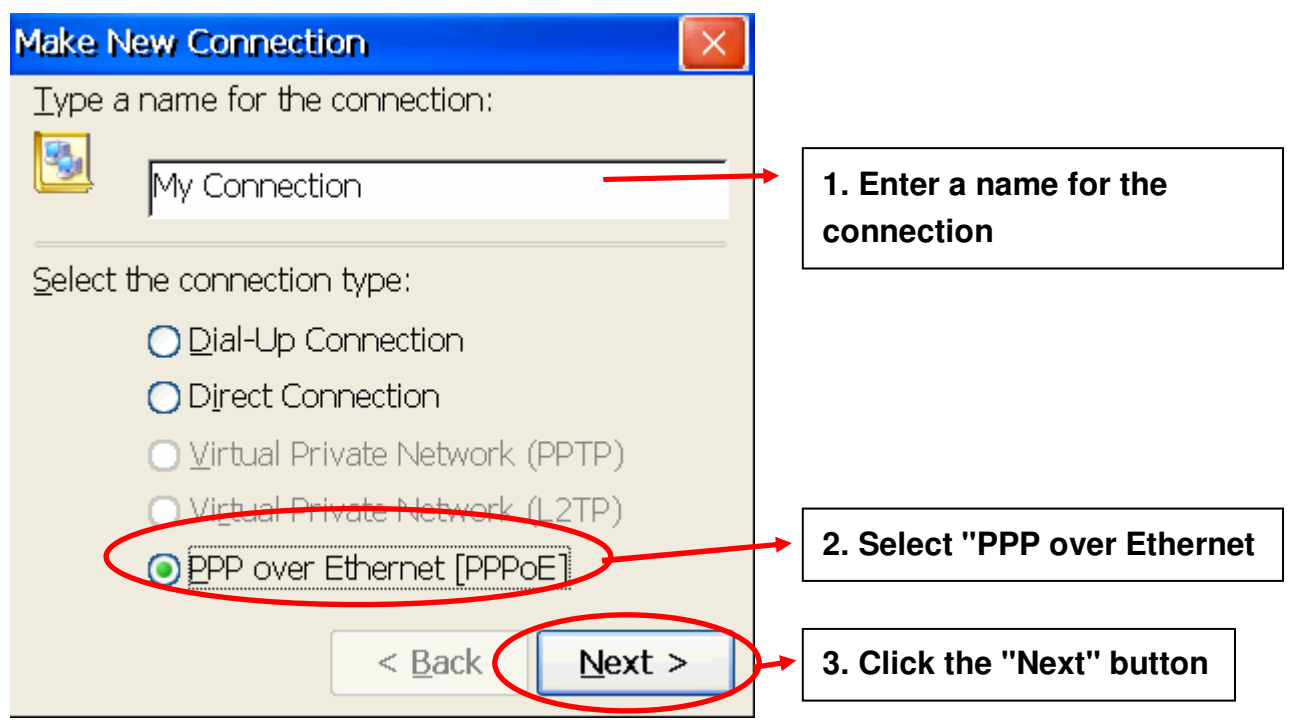

Step 4: In the "Select a device" drop-down menu, select the "**PPPoE Line 0**" option indicated as the dial-up connection from LAN1, select the "PPPoE Line 1" option indicated as the dial-up connection from LAN2.

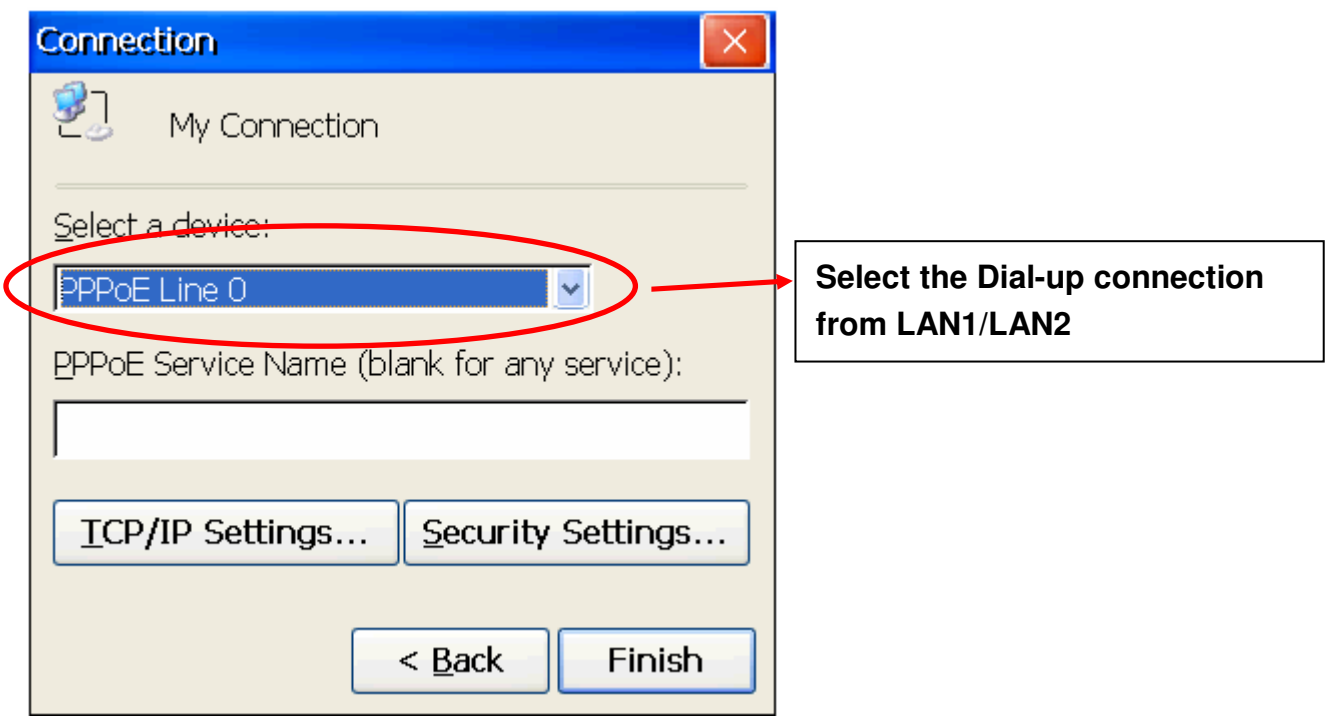

Step 5: Click the "Security Settings" button.

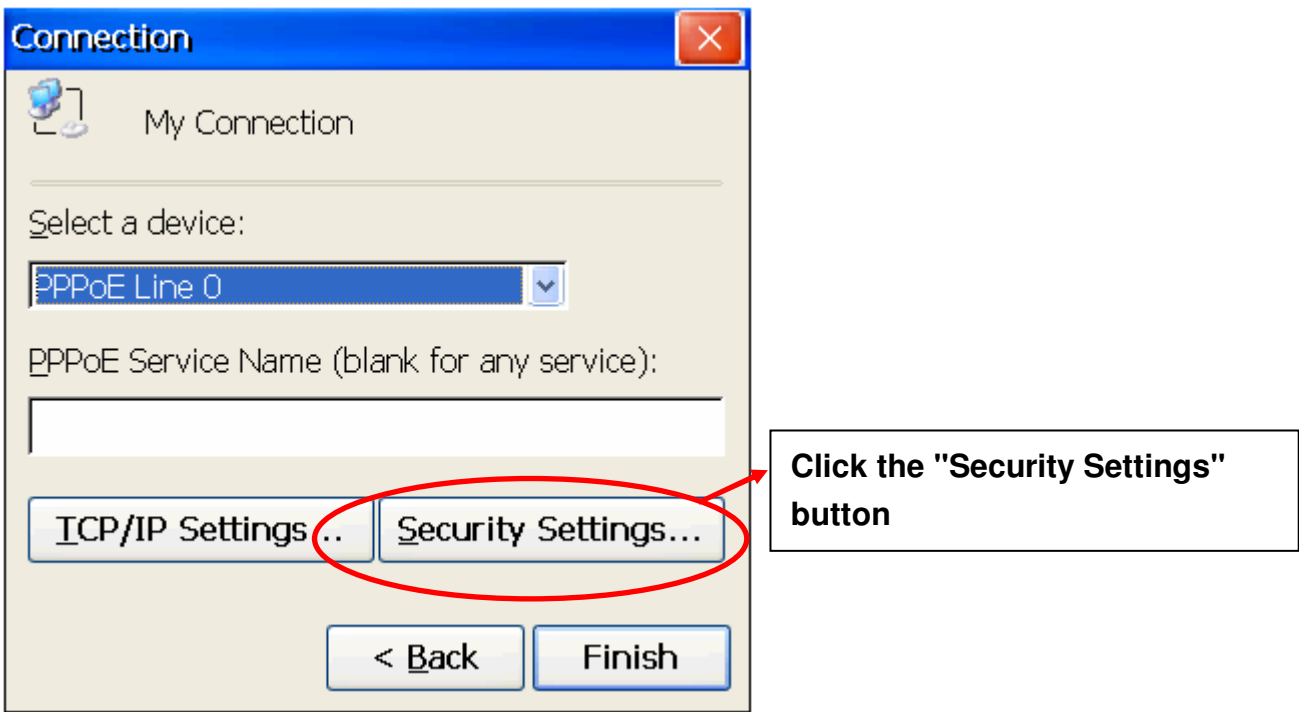

Step 6: In the "Security Settings" dialog box, check the "Unencrypted password (PAP)" and the "Preview user name and password" checkbox items, and clear check boxes for all other items, then click the "OK" button.

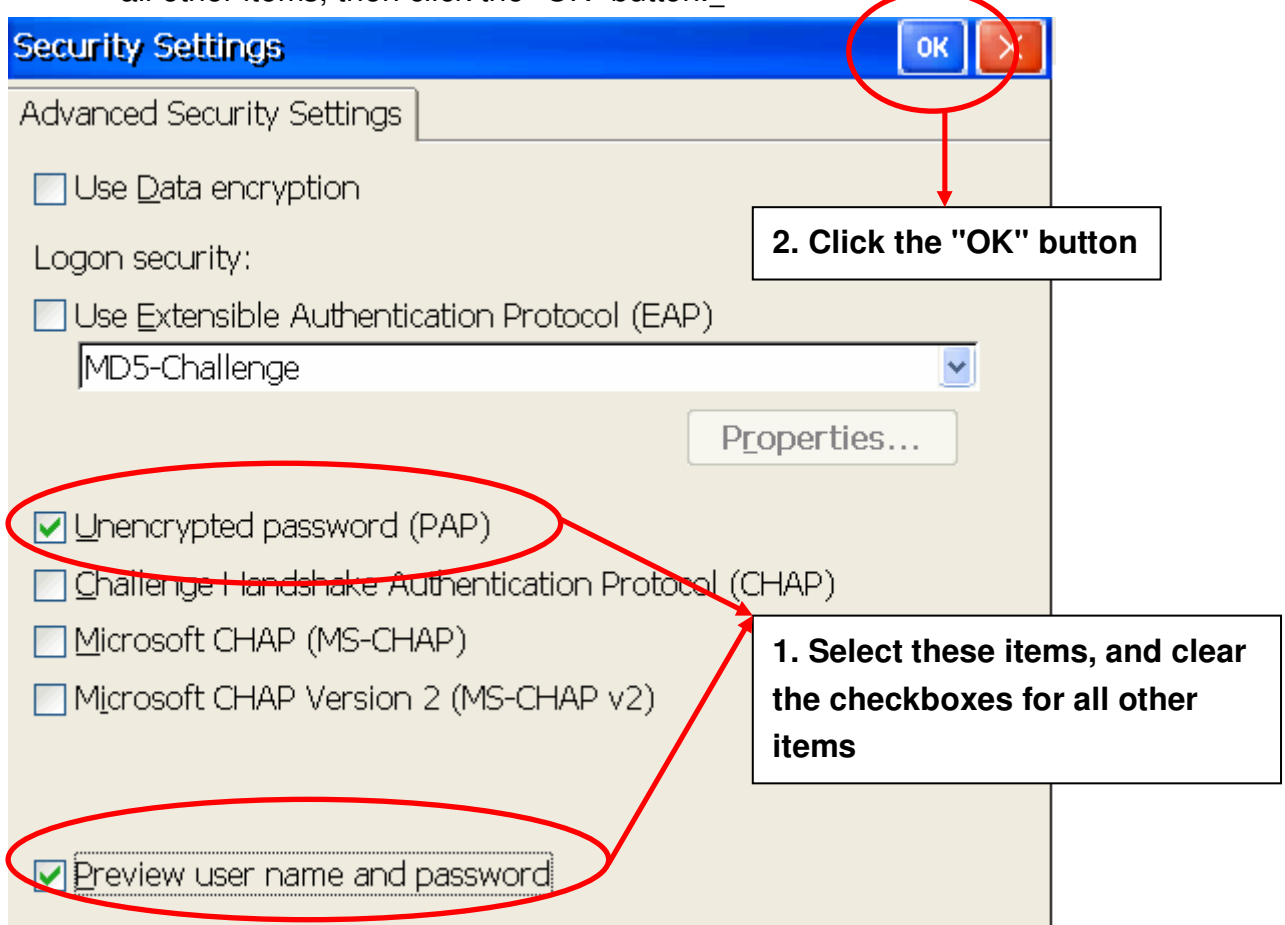

Step 7: Click the "Finish" button to save the settings and complete the creation of the new connection.

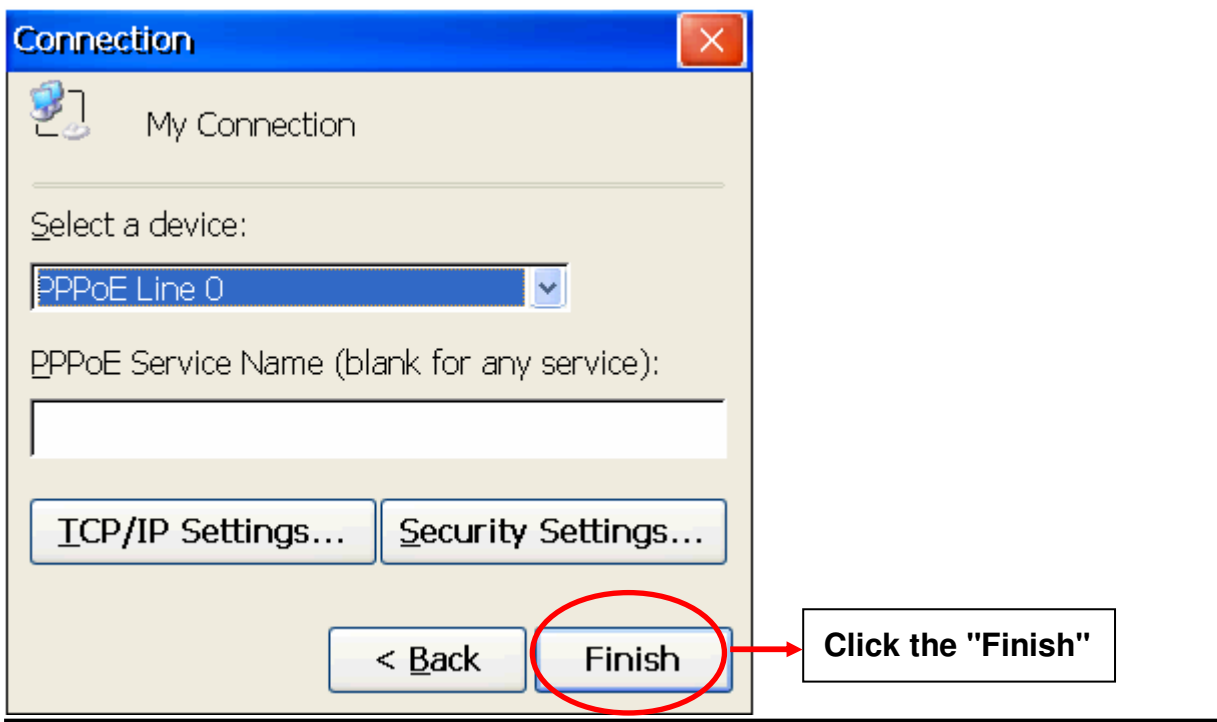

VP-23Wx\_ce50 OS Release Notes, Version 2.4.1.0 [04/12/2013] Page 8/9

Step 8: In the Network settings window, double-click the icon for the new

"PPPoE" connection and then enter a user name and password in the login window. If you wish to save the password for future use, check the "Save password" checkbox. Click the "OK" button to establish a connection.

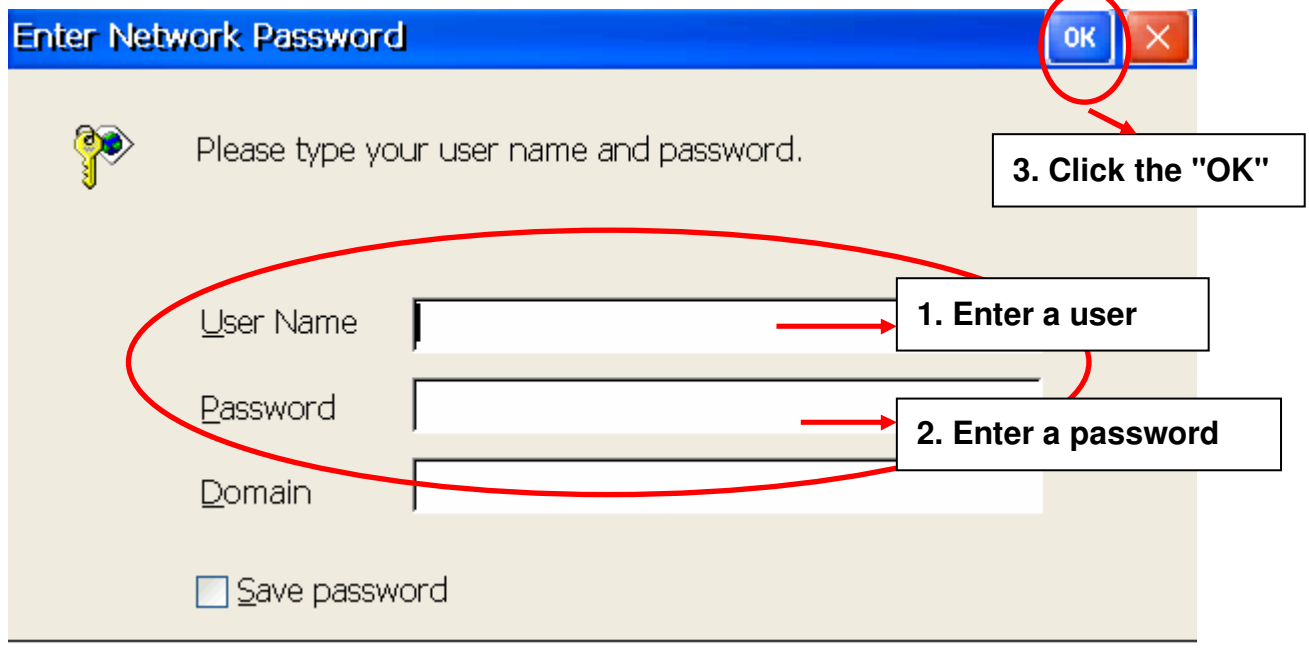

Step 9: A status window will be displayed with the message "Connected", indicating that the connection was success fully established.

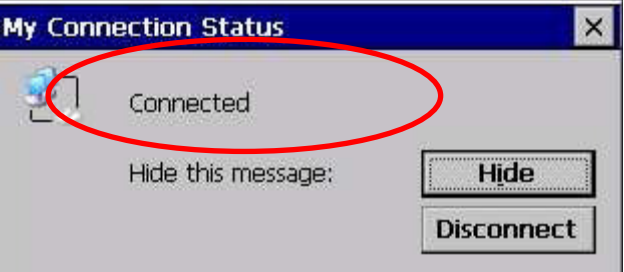